## PATIENT PORTAL FAQ

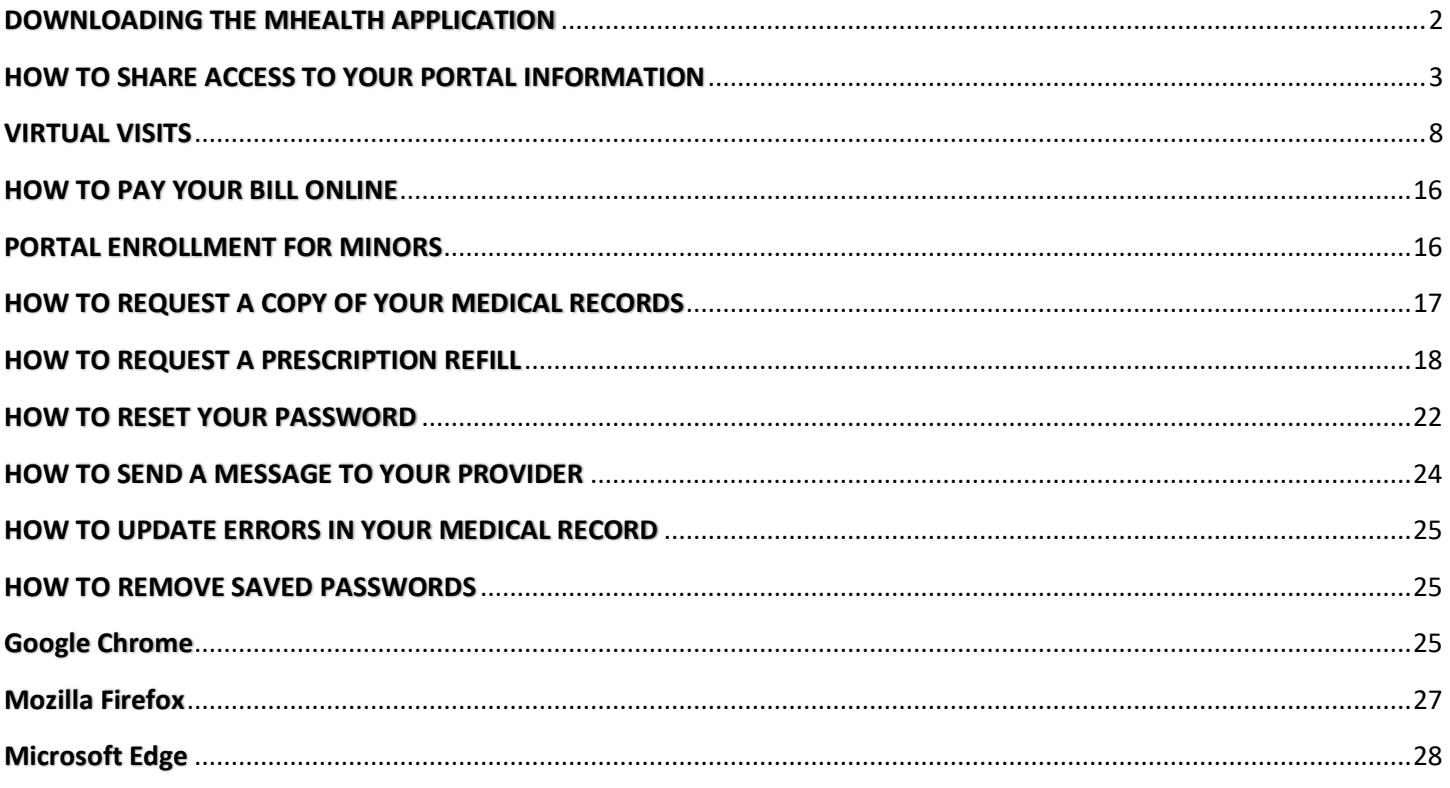

## DOWNLOADING THE MHEALTH APPLICATION

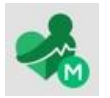

<span id="page-1-0"></span>MHealth is the mobile version of MEDITECH's Patient and Consumer Health Portal, which offers secure and convenient access to your health information at your fingertips, on your mobile device or tablet. MHealth offers a wide range of results and features that allow you to better manage your and your family's care. Use your existing Patient Portal logon ID and password to get started with MHealth.

- 1. Depending on your mobile device, download the MHealth application using the App Store or the Google Play Store.
- 2. Open the MHealth application. If "location services" is turned on, you will see Portals that show "Near me". Click on the KRMC Portal icon. It will look like this.

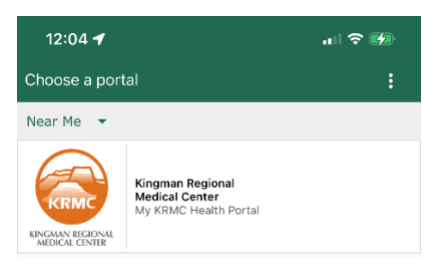

- 3. Login using your portal username and password. (If you cannot remember your login information you can click")
	- a. "Forgot Username" This process will send an email to reset your username, password, and security question.
	- b. "Forgot Password" This process will send an email with a temporary password that will be used to create a new password.
	- c. If you are still unable to login, please email [mkhp.him@azkrmc.com](mailto:mkhp.him@azkrmc.com) or call 928-263-4500 for assistance.

Depending on the settings of your mobile device. You may get the following screen when opening the MHealth application.

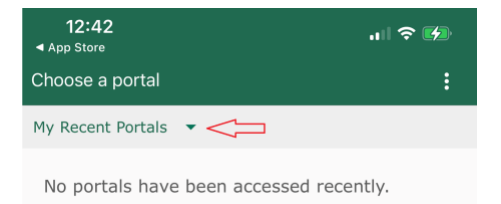

- 1. Click "My Recent Portals"
- 2. Click "U.S. States"
- 3. Click "Arizona"
- 4. Choose "Kingman Regional Medical Center"

#### HOW TO SHARE ACCESS TO YOUR PORTAL INFORMATION

<span id="page-2-0"></span>The "Shared Access" feature allows a user to give access to their portal information. Each user will have to have their own portal account to use this feature.

Log into the portal and click "Profile".

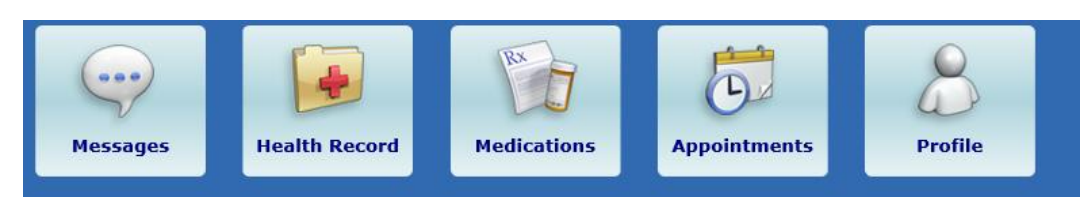

Click "Shared Access".

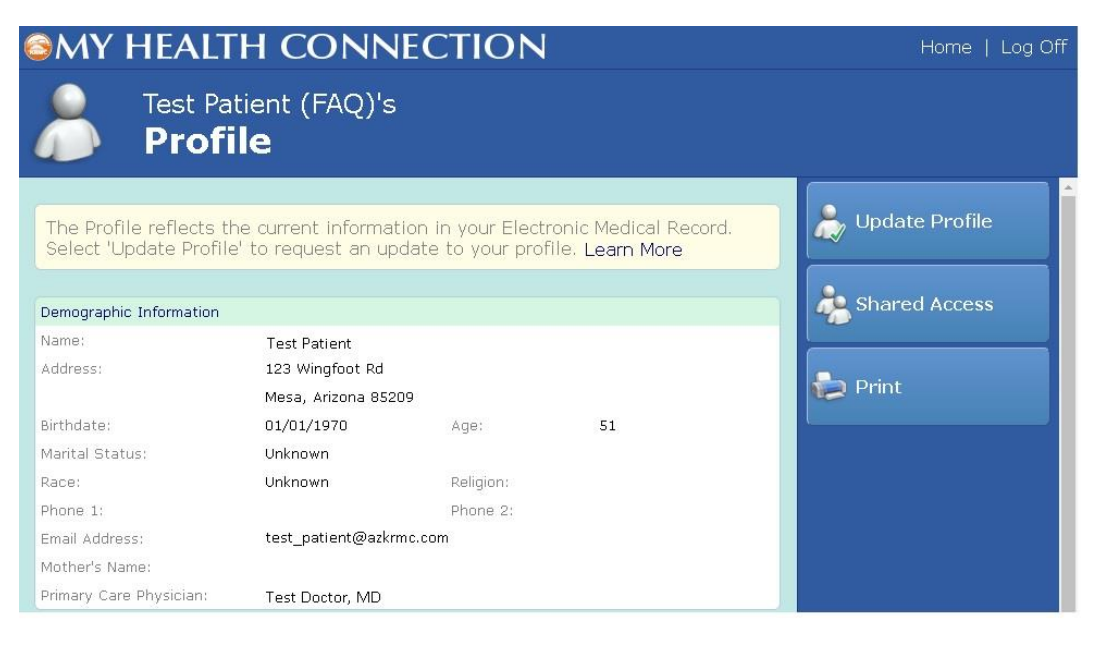

Click "Create Invitation".

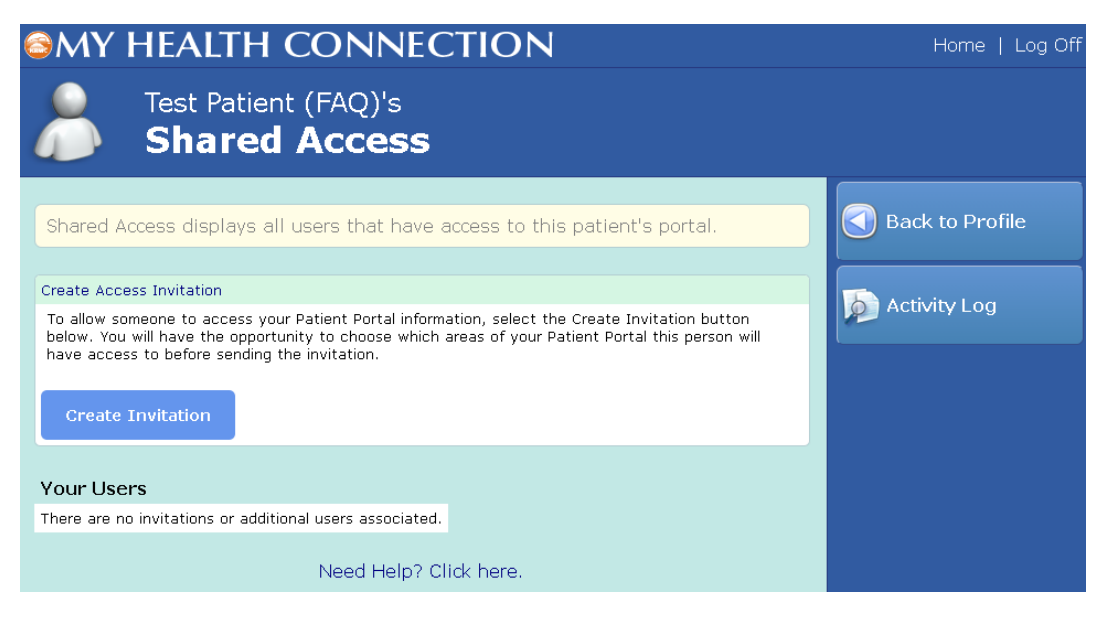

Complete each field and click "Continue".

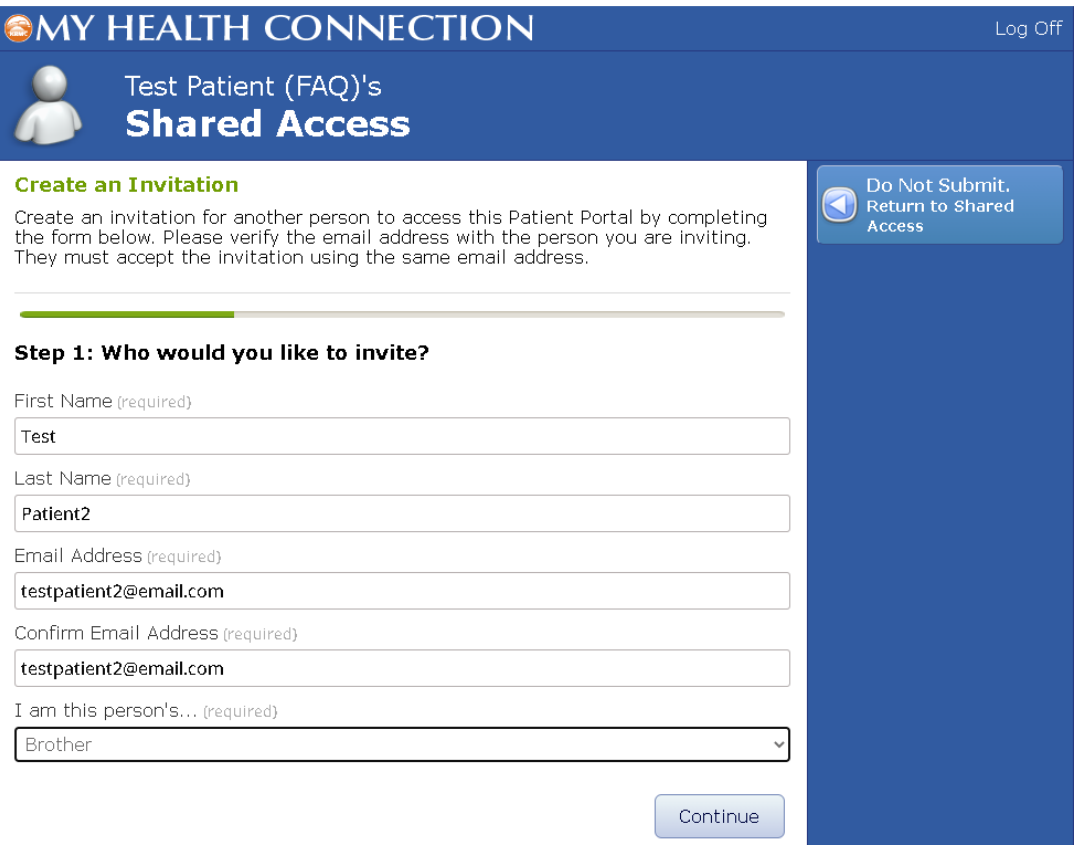

Select the access level you want to enable and click "Continue".

\*\*\* Checking both profile and Clinical Data will give the user access to all of your information on the portal.

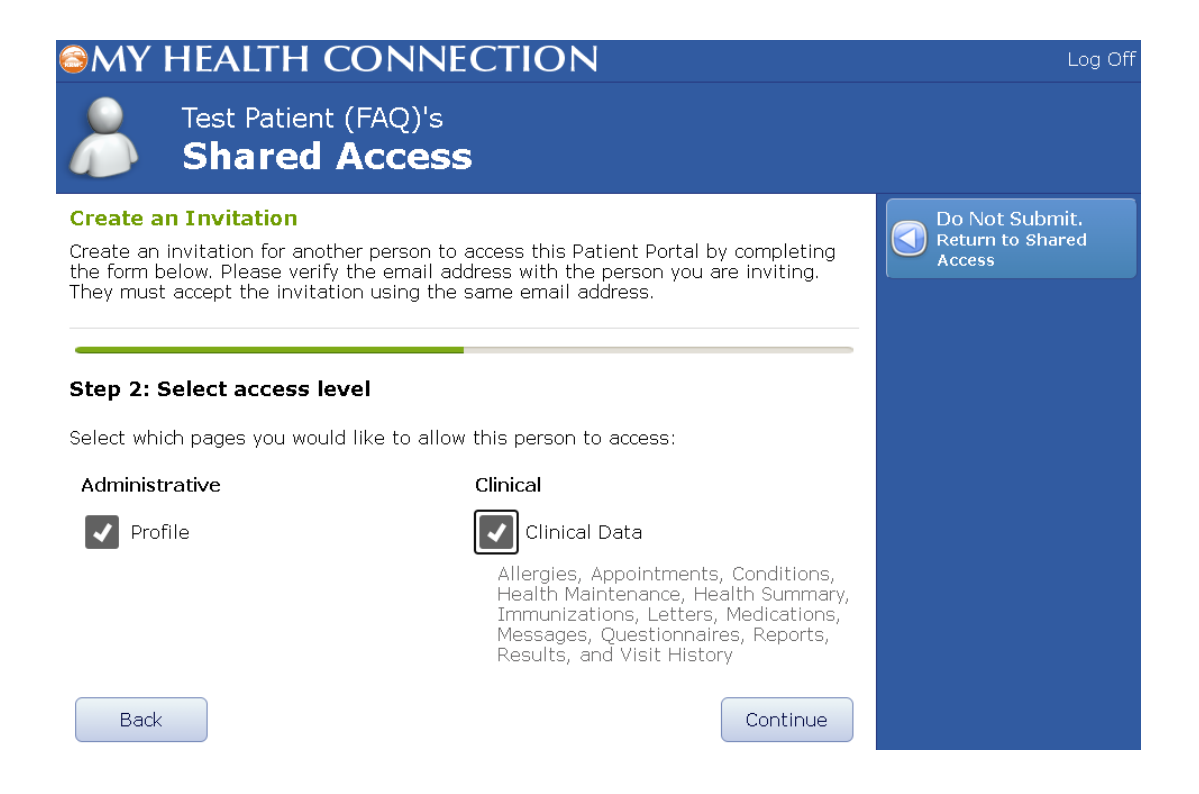

#### Add a custom message and click "Continue".

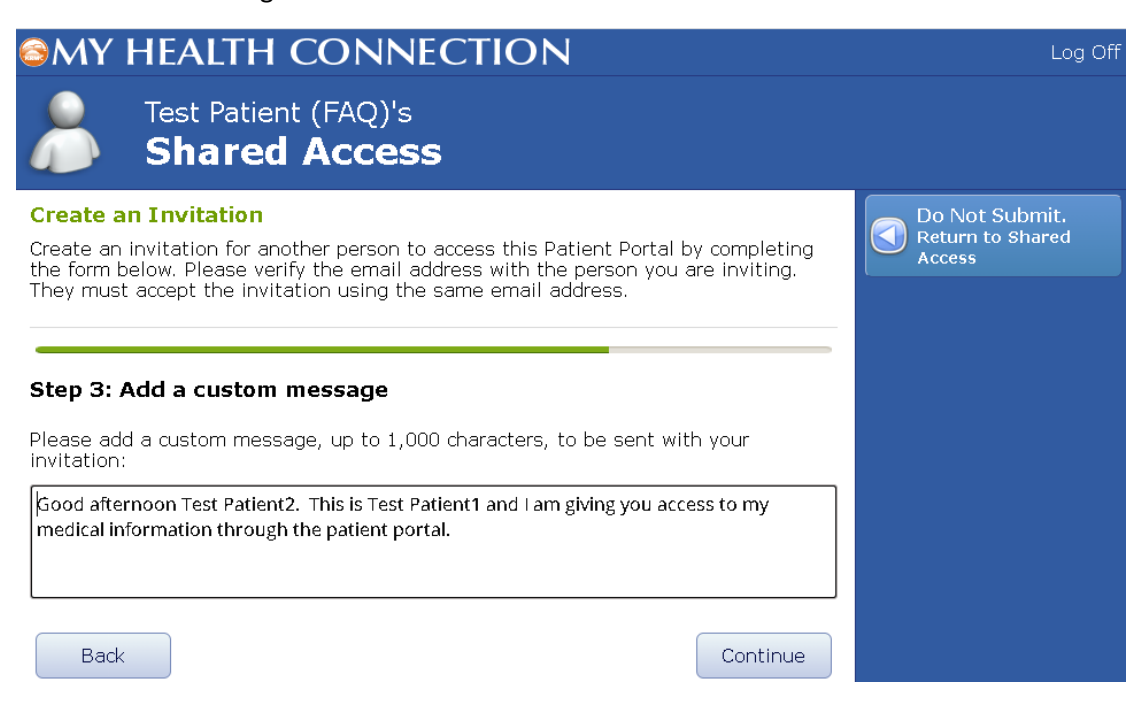

Verify all of the information is correct, then click "Submit".

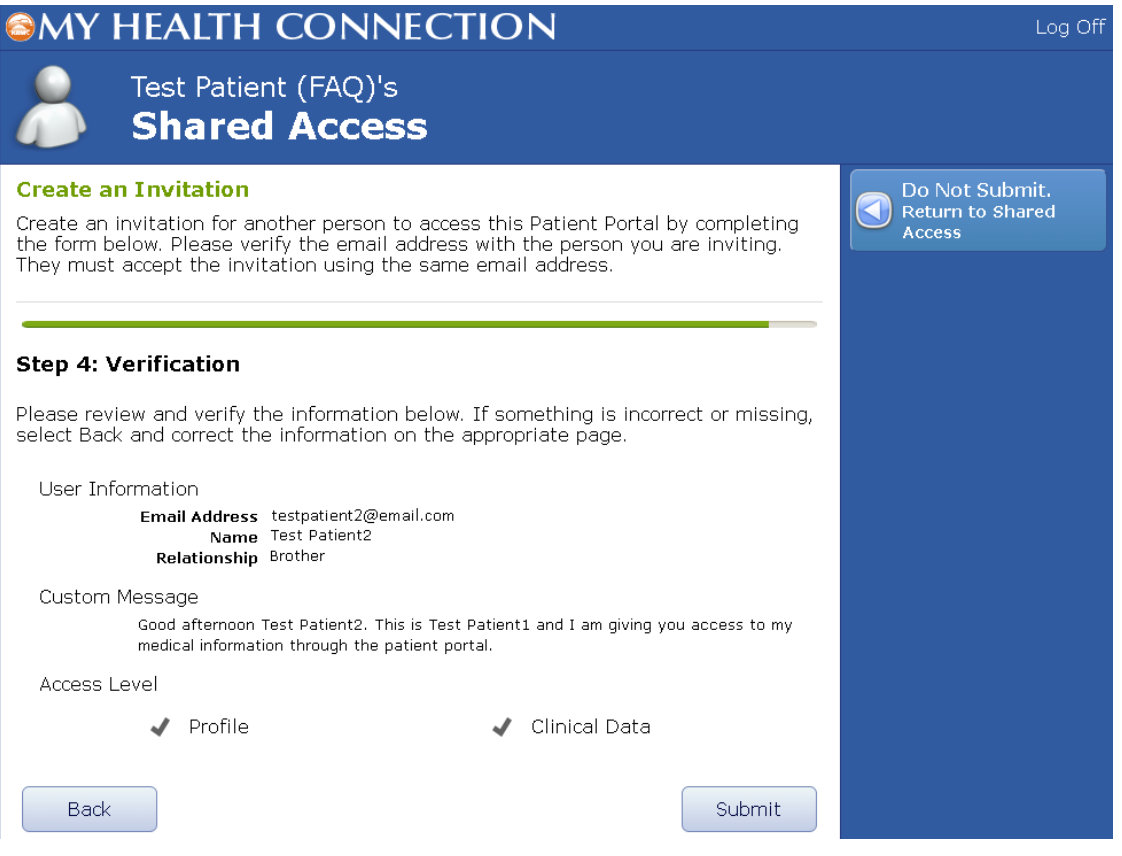

The recipient will receive the email below. They will have to click "Access Patient Portal" to proceed. They will then need to login to **THEIR** patient portal account to continue.

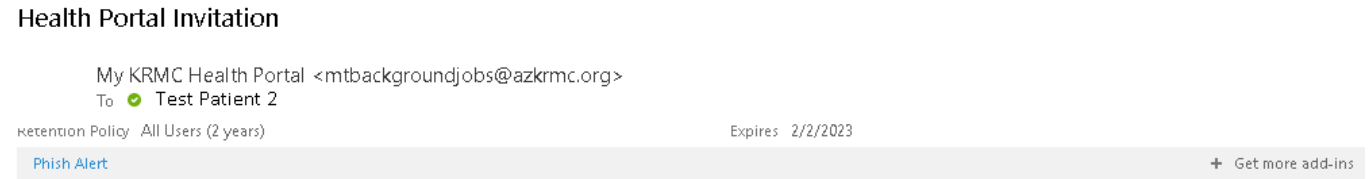

#### Dear Test Patient2,

Test 14 Meditech has invited youto access their Patient Portal. To accept the invitation, the email address for your new or existing account must match the email address this invitation was sent to.

Message from Test 14:

Good afternoon Test Patient2. This is Test Patient1 and I am giving you access to my medical information through the patient portal.

Your invitation will expire on 02/03/2021 at 4:28 pm (MST).

**Access Patient Portal** 

Once they login to their account, they will see a "Change Person" link in the top right corner of the webpage. Click "Change Person"

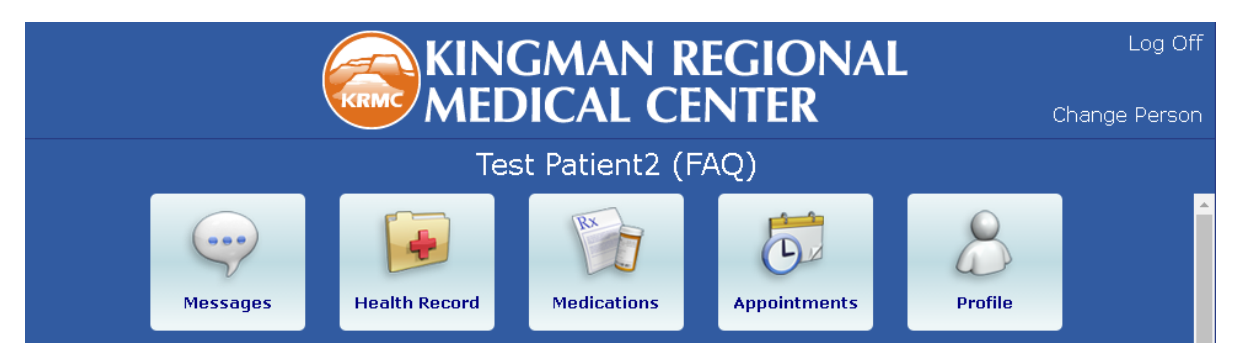

Click the name of the person you would like to change to.

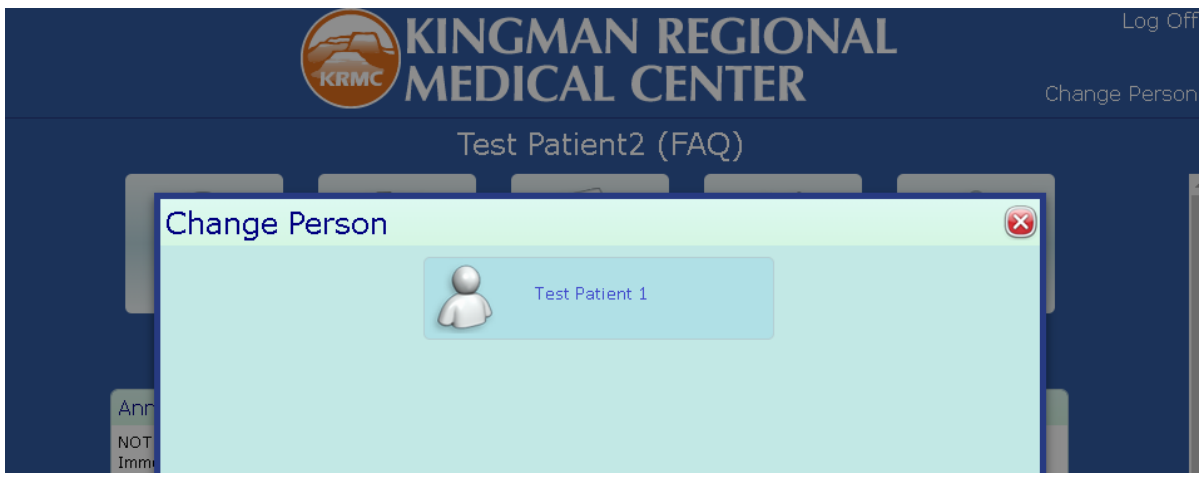

You now have access to Test Patient 1's portal information.

### **VIRTUAL VISITS**

#### <span id="page-7-0"></span>**Requirements:**

A patient portal account is required to schedule virtual visits. If you do not have an account, please email [mkhp.him@azkrmc.com](mailto:mkhp.him@azkrmc.com) with your legal name, DOB, and the email address you would like to use for your account.

Once you have an account, verify that your device meets the minimum requirements to successfully complete a virtual visit. This can be done here:

<https://tokbox.com/developer/tools/precall/>

Click "Run Test" to begin

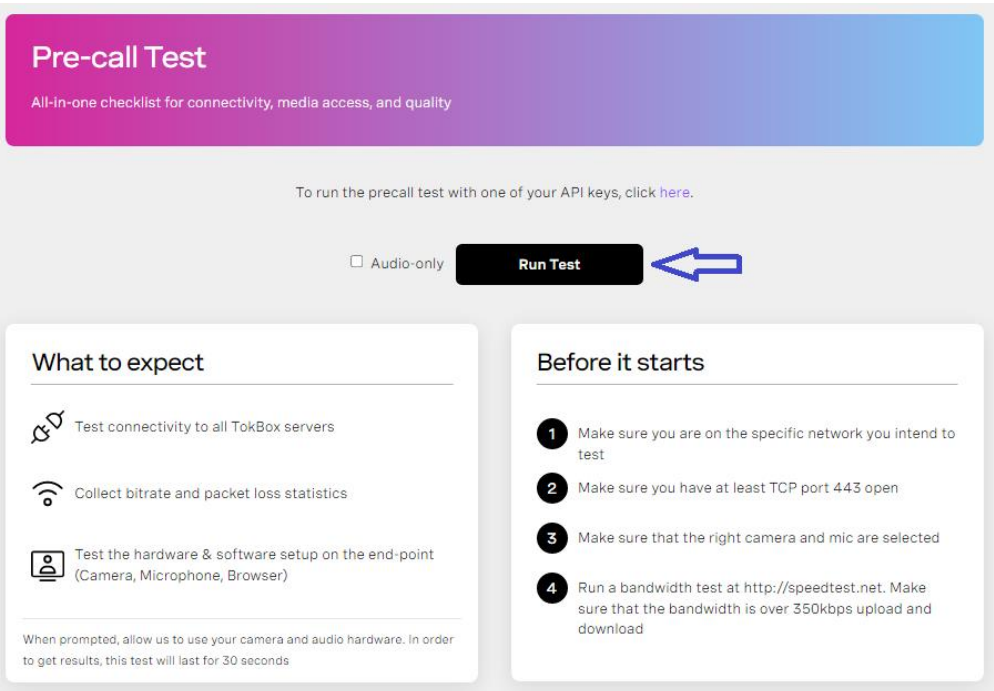

You will have to allow access to your mic and camera.

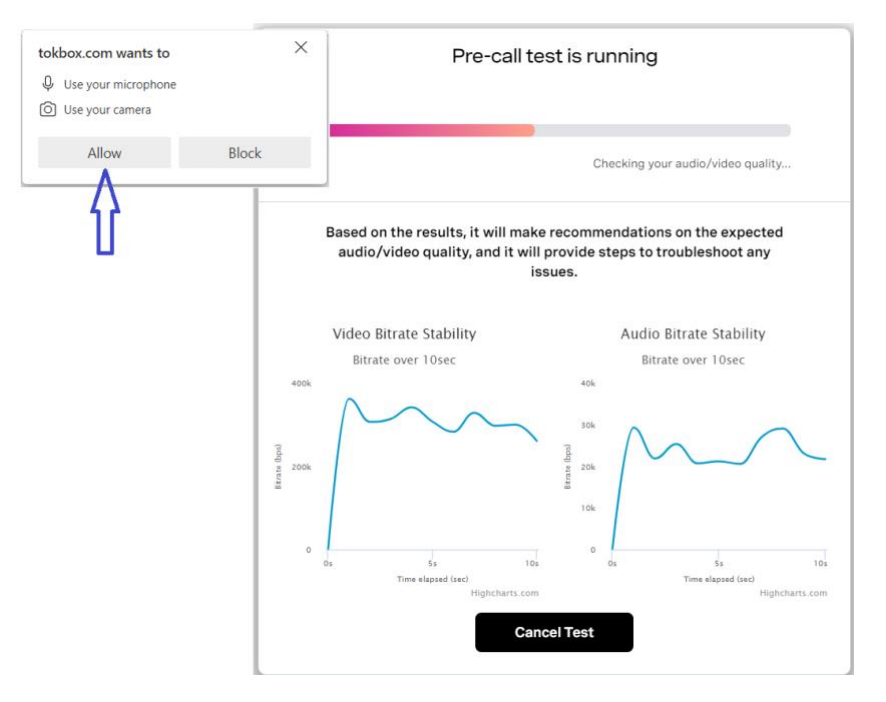

If the results are red or the quality is low, please call your provider's office to schedule an in-office visit.

If you can connect to the OpenTok Servers and the call quality is "Good" or above, your device will work for virtual visits.

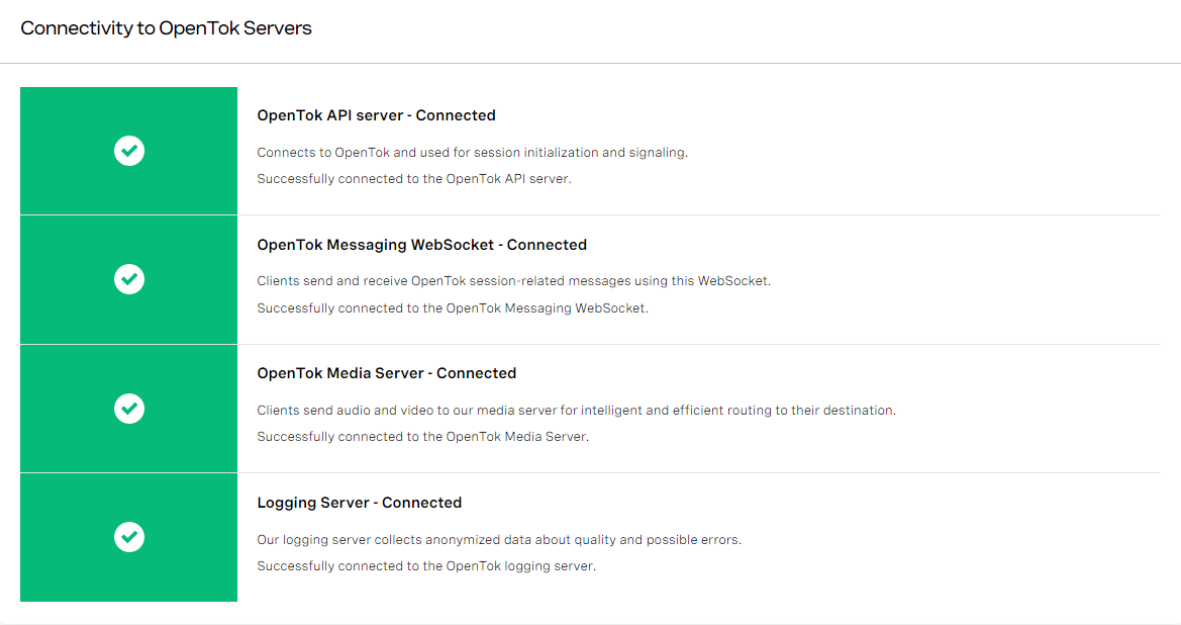

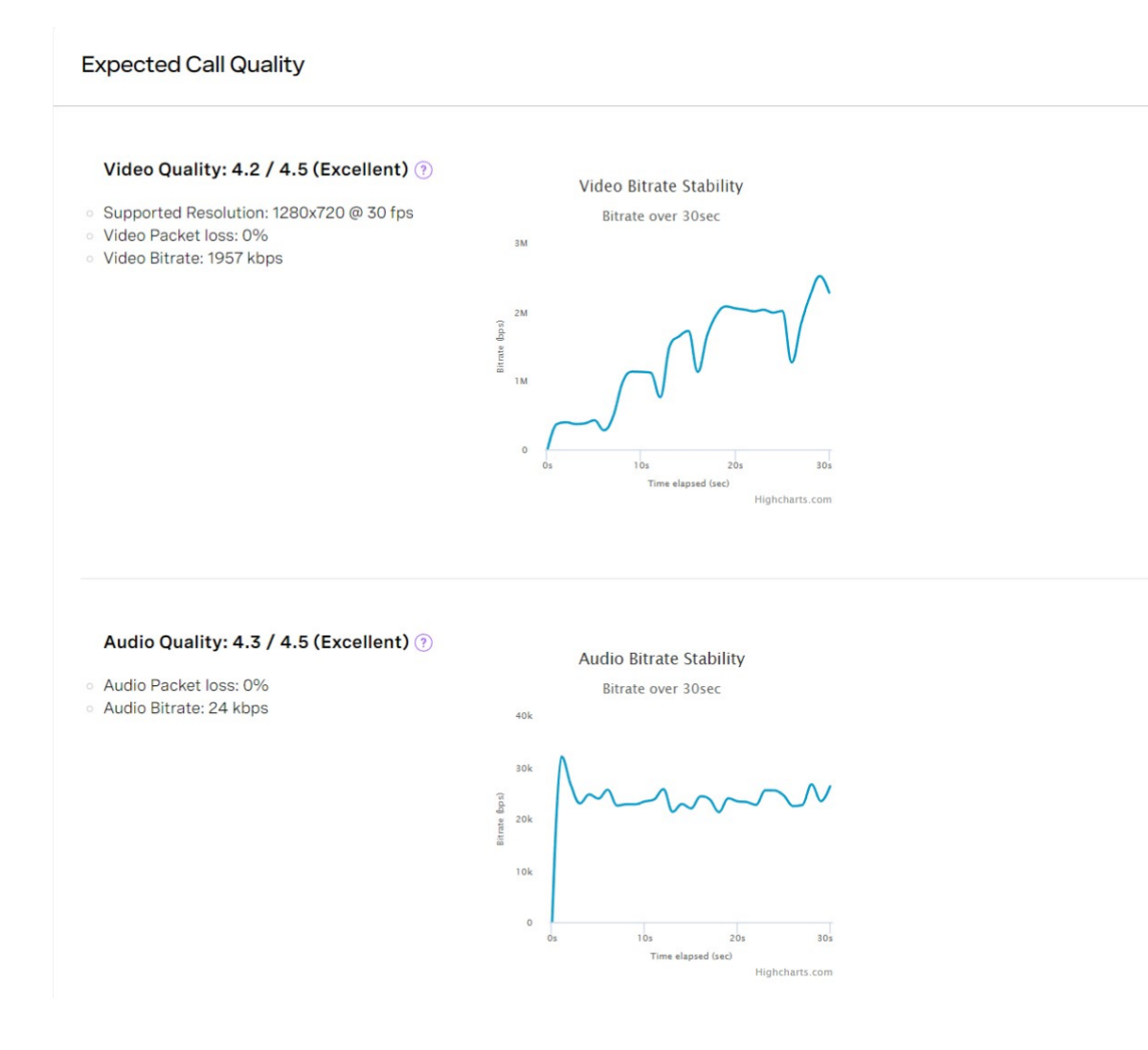

## PREPARING FOR SCHEDULED VIRTUAL VISITS

Three days before your virtual visit the "Pre-Registration" tab will be available in the portal. **Please complete this process before the day of your virtual visit.** 

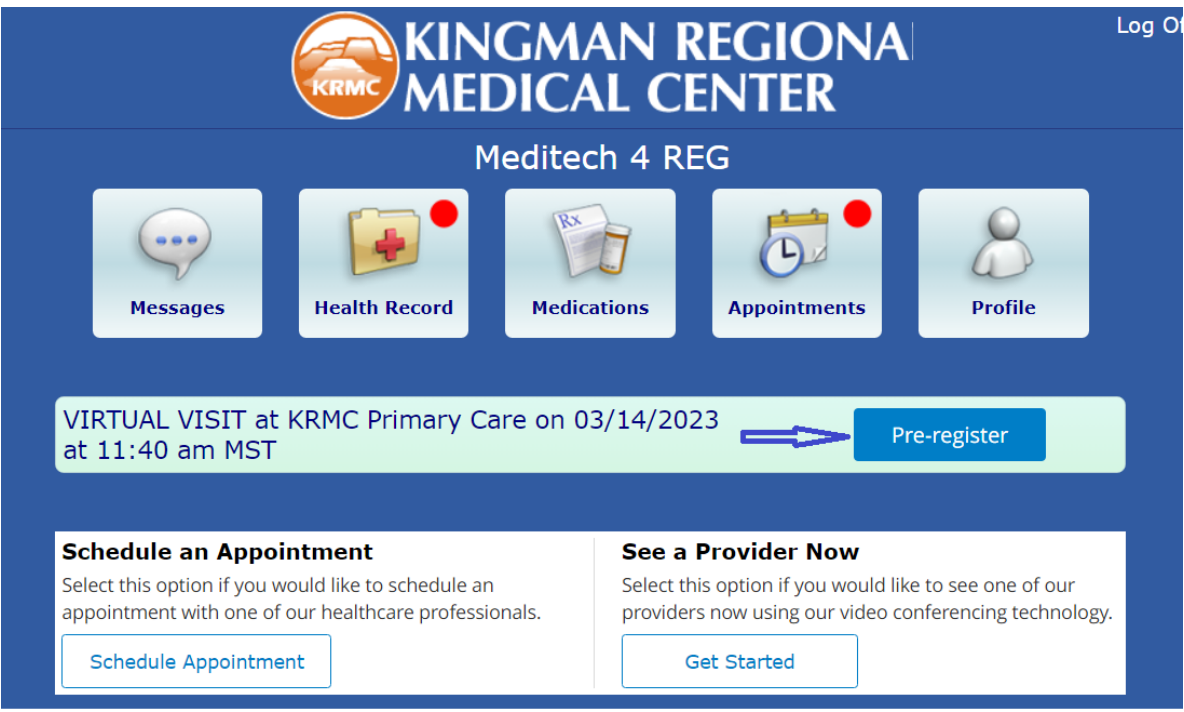

While completing the "Pre-Registration" process, do not open any other applications as this can lock your session. You will know that your session is locked if you see this message:

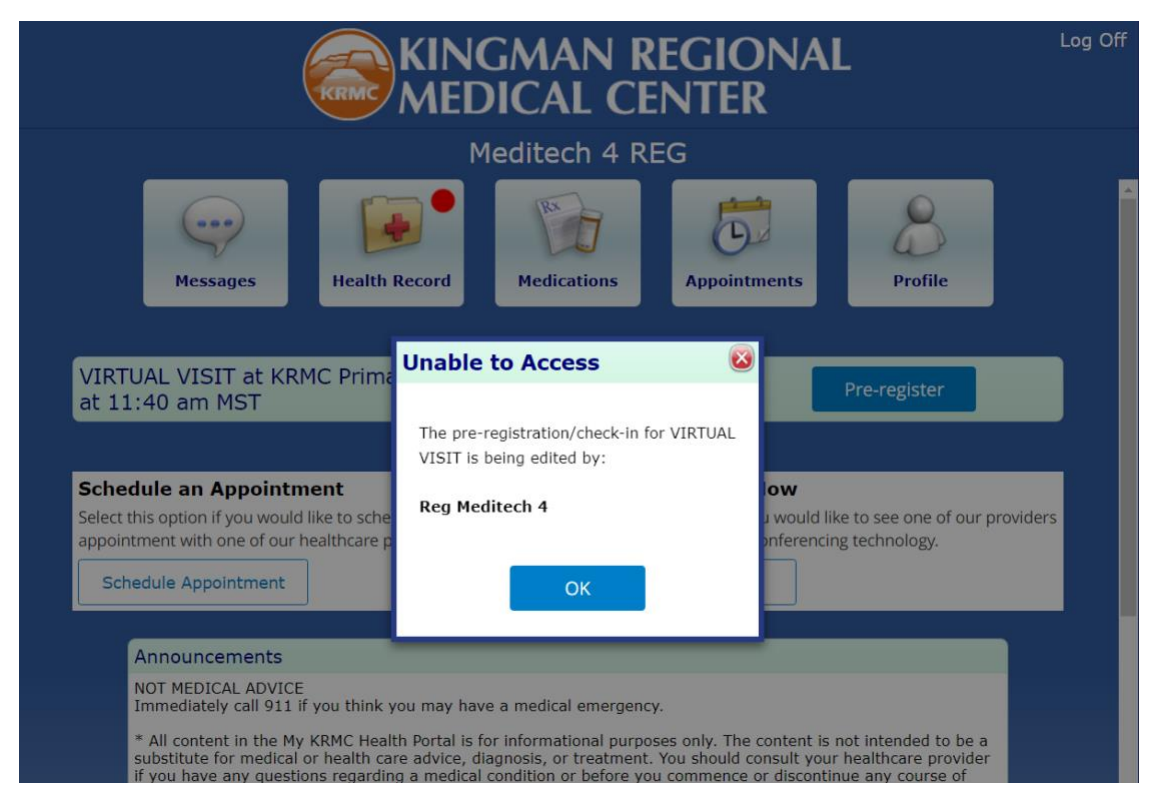

If you see this message, please logout and try again after 25 minutes.

During Pre-Registration, please update the following information:

Step 1: Patient Profile – Name, Address , Etc.

Step 2: Employer

Step 3: Contacts

Step 4: Identification – This field is required and needs to be updated by clicking yes or no to continue Step 5: Insurance – This field is required and needs to be updated by clicking yes or no to continue

Step 6: Allergies

Step 7: Condition of service

Once submitted you will see the following screen.

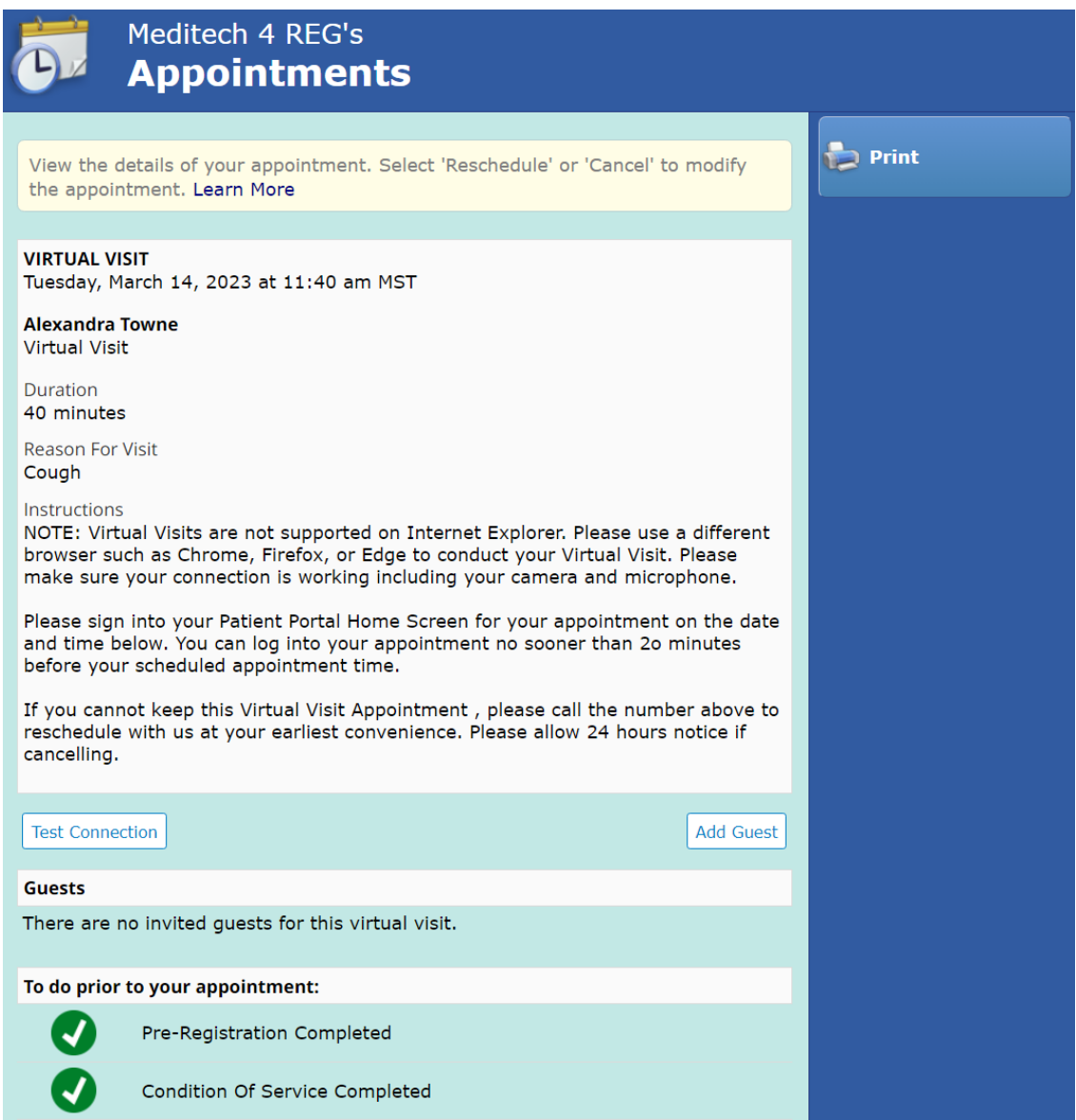

To invite a family member or friend to your virtual visit, click the "Add Guest" button shown above.

## You will see the following:

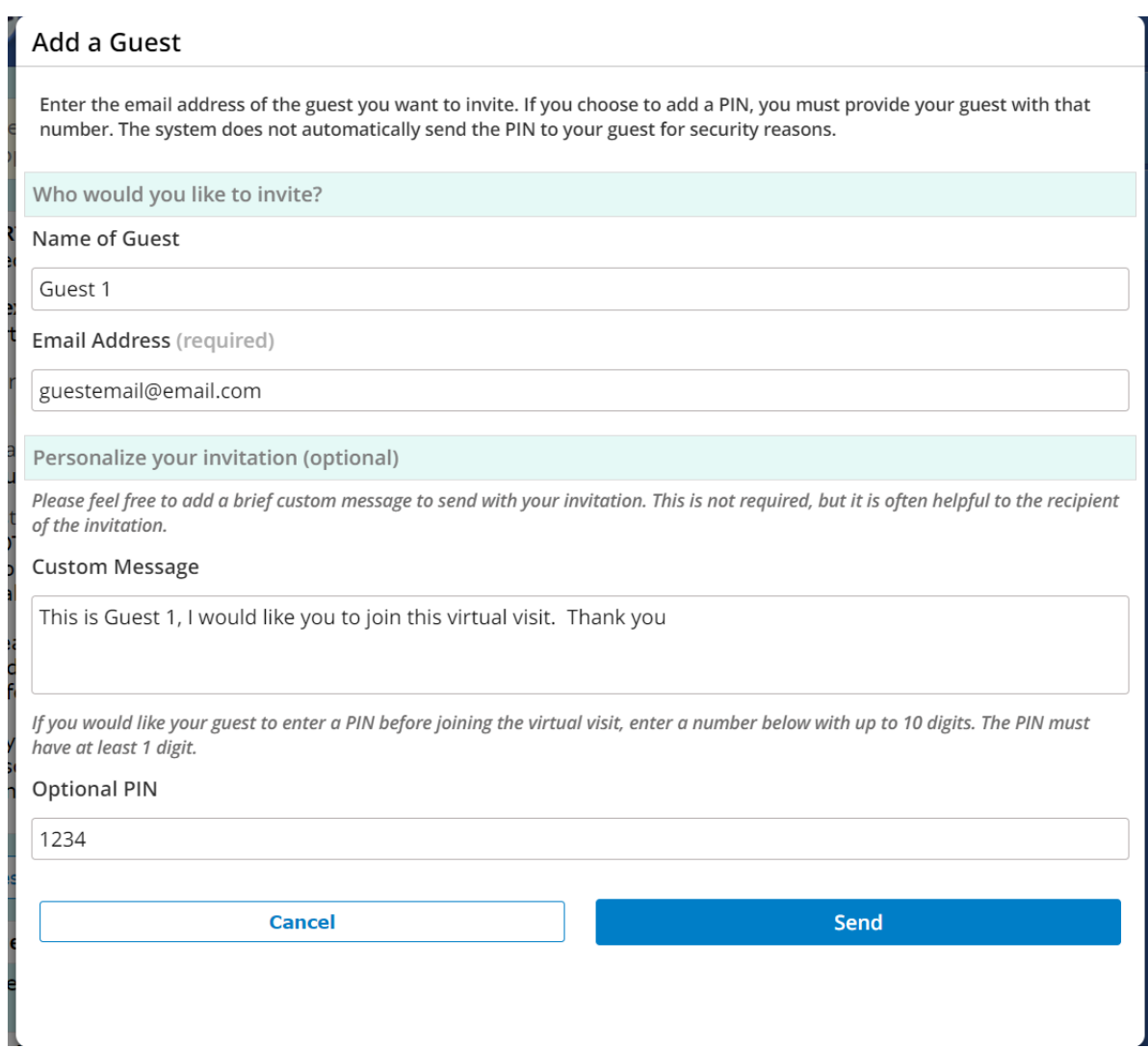

Click "Send", You will get a confirmation message letting you know the email was sent. Please let the invited guest know the PIN created to access the virtual visit.

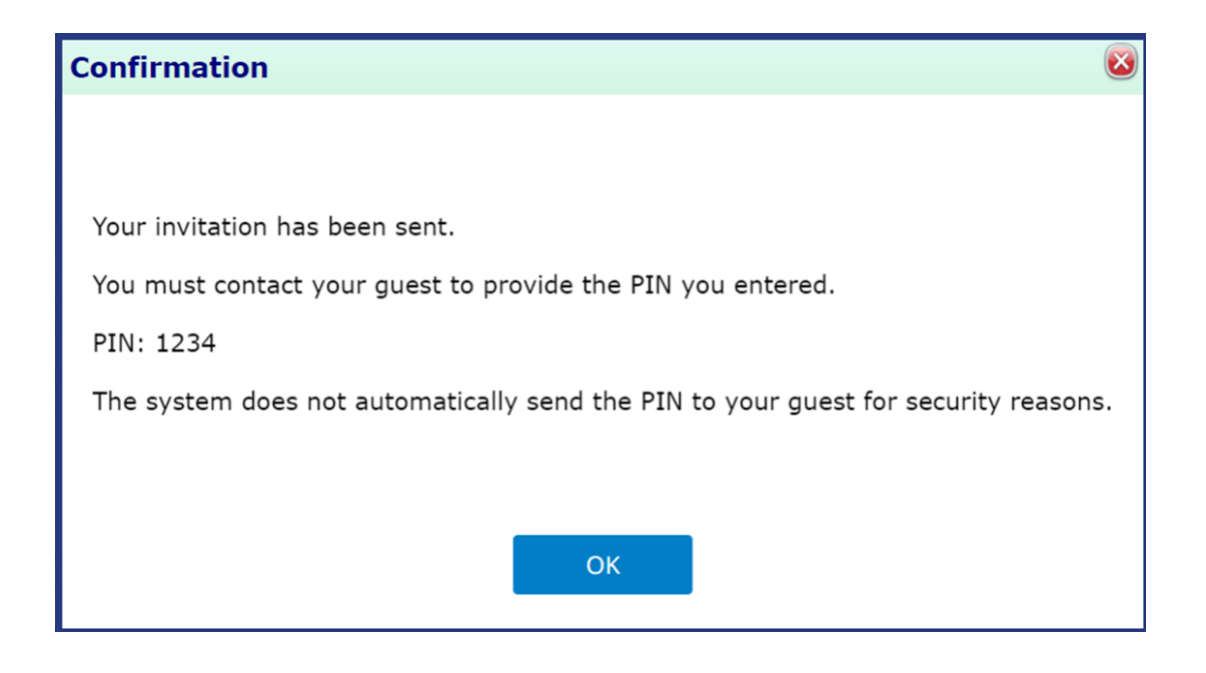

# CHECKING IN TO THE VIRTUAL VISIT

You can check in twenty minutes prior to your visit by clicking the "Check In" button.

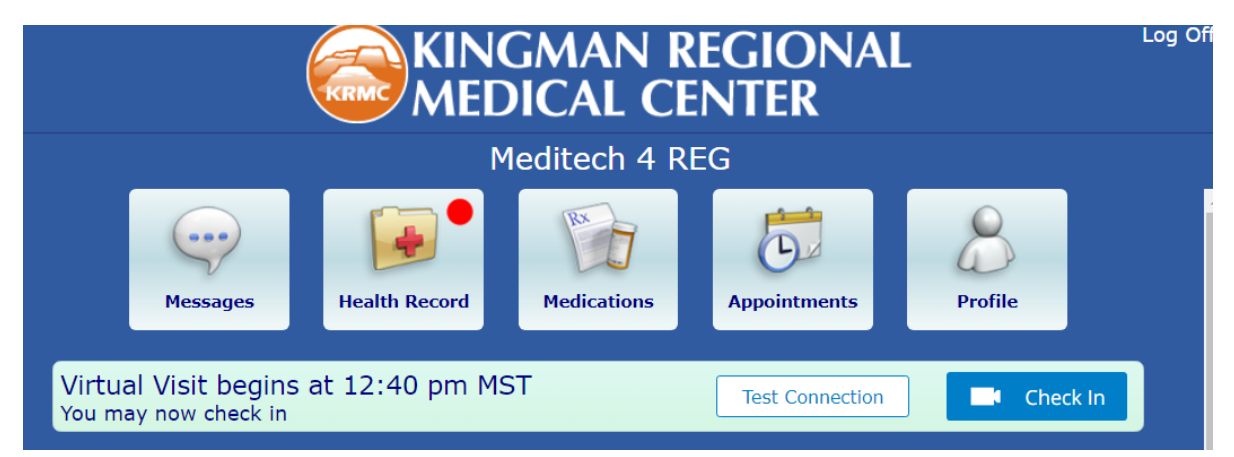

*NOTE: You may need to click "allow" for access to your camera and microphone.*

The next screen will allow you to review / update your medications. Once completed, click "Join Visit"

<span id="page-14-0"></span>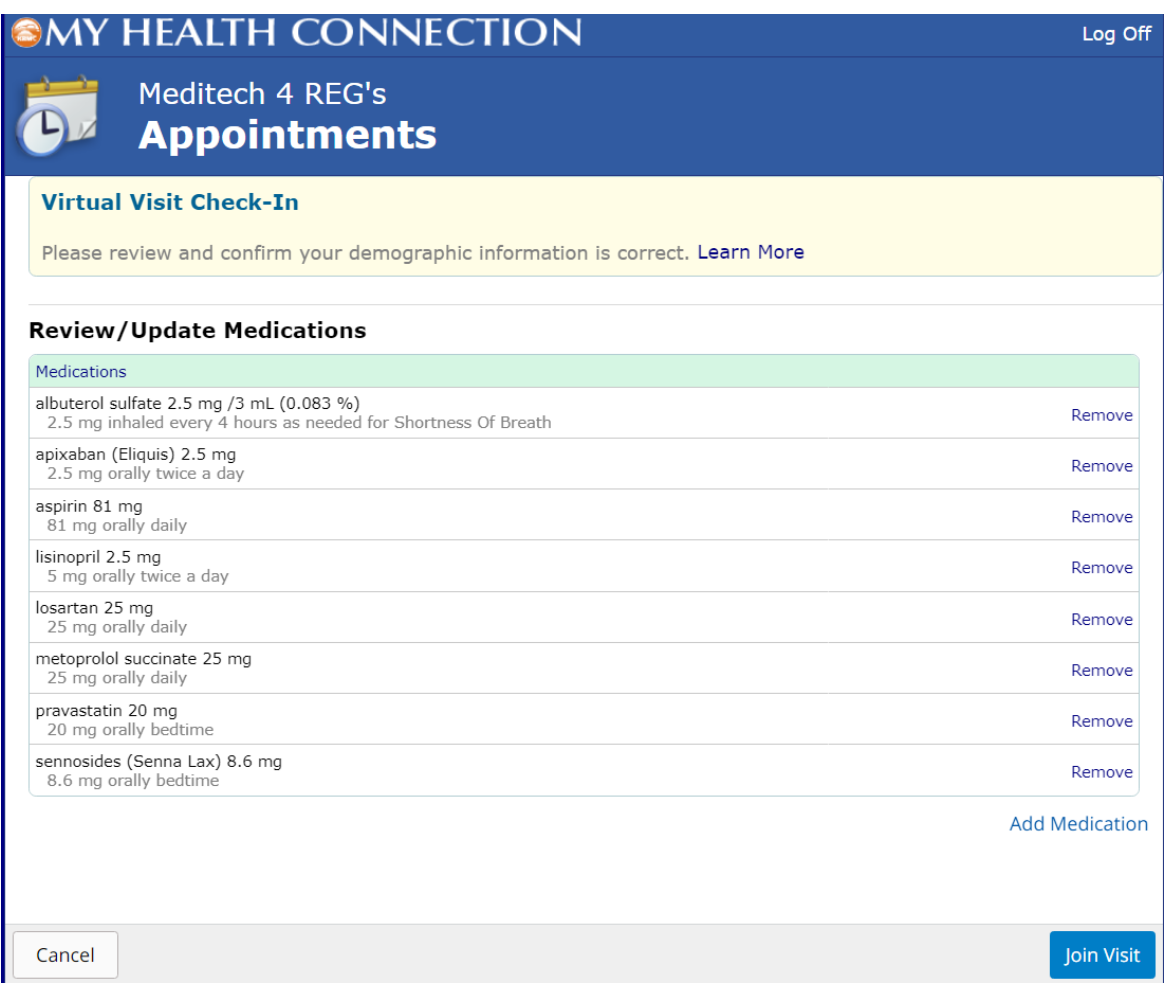

## HOW TO PAY YOUR BILL ONLINE

For your convenience, you may pay your KRMC bill with your credit card (recommended) or debit card using our online bill pay system. Your payment information is strictly confidential and authorized through a secure payment gateway.

<https://www.azkrmc.com/patients-visitors/billing-and-financial-services/online-bill-pay>

<span id="page-15-0"></span>If you have any questions about your bill or payment, please contact KRMC Patient Financial Services at (928) 263-3534.

## PORTAL ENROLLMENT FOR MINORS

If you are trying to access your minor child's portal information, there are documents that need to be completed and returned depending on your child's age. If the child is 13 or under, you will need to complete and sign the "Add under 13 to Portal" document. If the child is over 13, **they** will need to complete and return the "Portal Proxy Authorization" form allowing the parent access to their medical records. The form can be returned by mail, email, or fax.

Mail: KRMC Medical Records 3269 Stockton Hill Road Kingman AZ 86409

Fax: 928 692-2713

If you have any questions, please emai[l mkhp.him@azkrmc.com](mailto:mkhp.him@azkrmc.com) or call 928-263-4500

*The state of Arizona says children over the age of 13 have the right to privacy for treatment for sexual, reproductive, and behavioral health. We are not able to separate out those types of visits from the portal. We, therefore make the child give full permission for portal access.*

## HOW TO REQUEST A COPY OF YOUR MEDICAL RECORDS

<span id="page-16-0"></span>You can obtain your medical records in any of the following ways:

- Visit the Medical Records Release of Information window off the main lobby at Kingman Regional Medical Center, 3269 Stockton Hill Road.
- Use the online [Patient Portal](https://www.azkrmc.com/krmc-patient-portal) (for any visits 06/01/19 and forward). Through the patient portal, you can:
	- o Access medical records and results
	- o Message your provider
	- o View appointment information
	- o Request medication refills
- Fill out and sign the [online Medical Record Request form](https://azkrmc.ellucid.com/documents/view/2899/?security=4d956290ba4e9f27f28f96da857658c76d62ee43) and submit in one of the following ways:
	- o Email the form to our Medical Record department at [mkhp.him@azkrmc.com](mailto:mkhp.him@azkrmc.com)
	- $\circ$  Fax the form to 928-692-3464
	- o Mail to:

Kingman Regional Medical Center Medical Records 3269 Stockton Hill Rd Kingman, AZ 86409

For any questions regarding your medical records, email [mkhp.him@azkrmc.com](mailto:mkhp.him@azkrmc.com) or call (928)-681-8670.

## HOW TO REQUEST A PRESCRIPTION REFILL

<span id="page-17-0"></span>Log into the portal and click Medications.

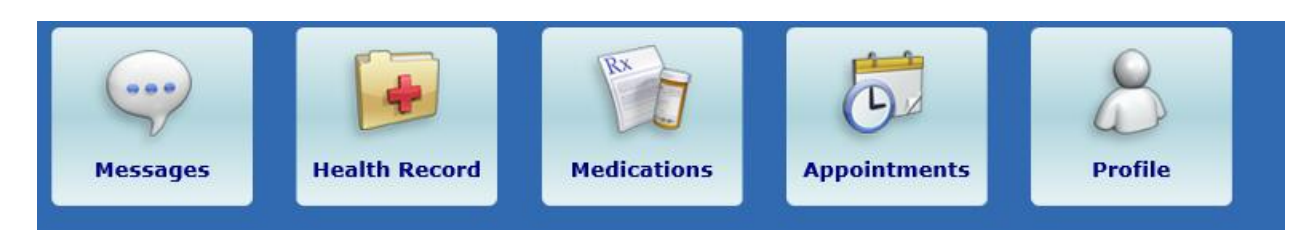

Click on the medication you would like refilled.

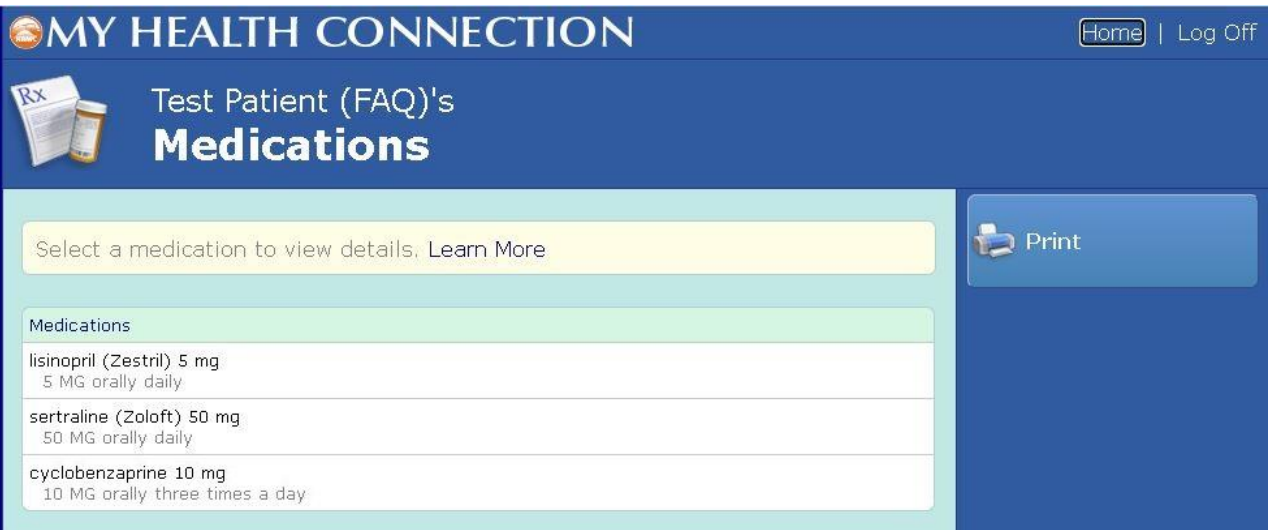

If the medication is set for refills you will see a "Request Renewal" link. Click "Request Renewal". \*\*\* **If you do not see the link, please contact your provider's office to request a refill.**

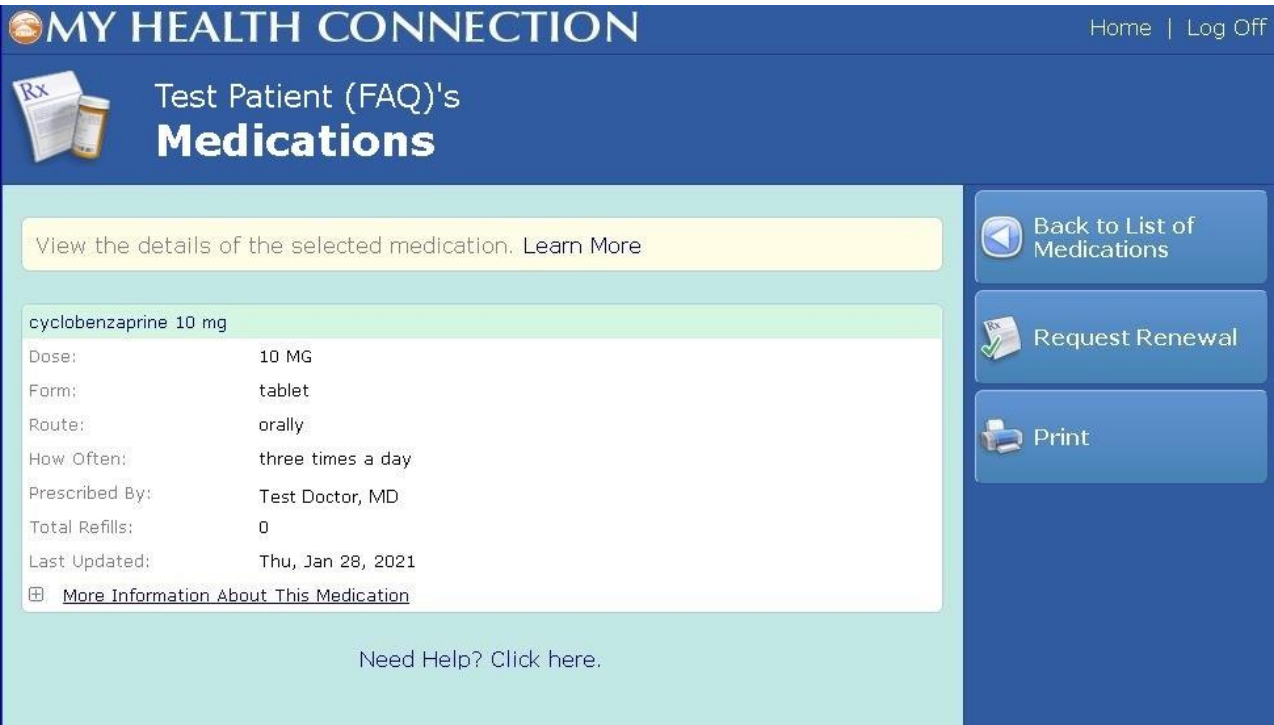

Click "Continue".

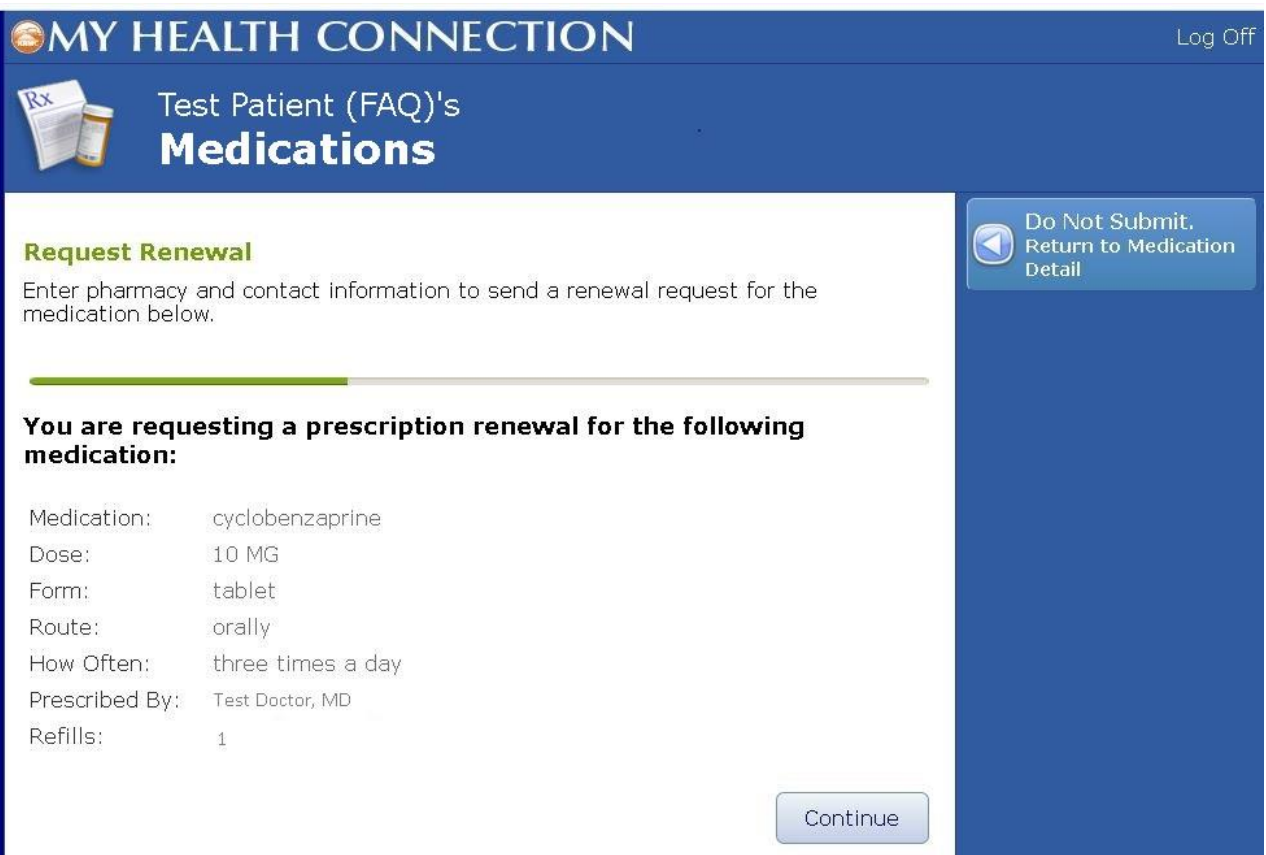

Confirm your preferred pharmacy. If you would like your prescription sent to a different pharmacy, please click "Other" and Include the **pharmacy name, address, phone number, and fax number**.

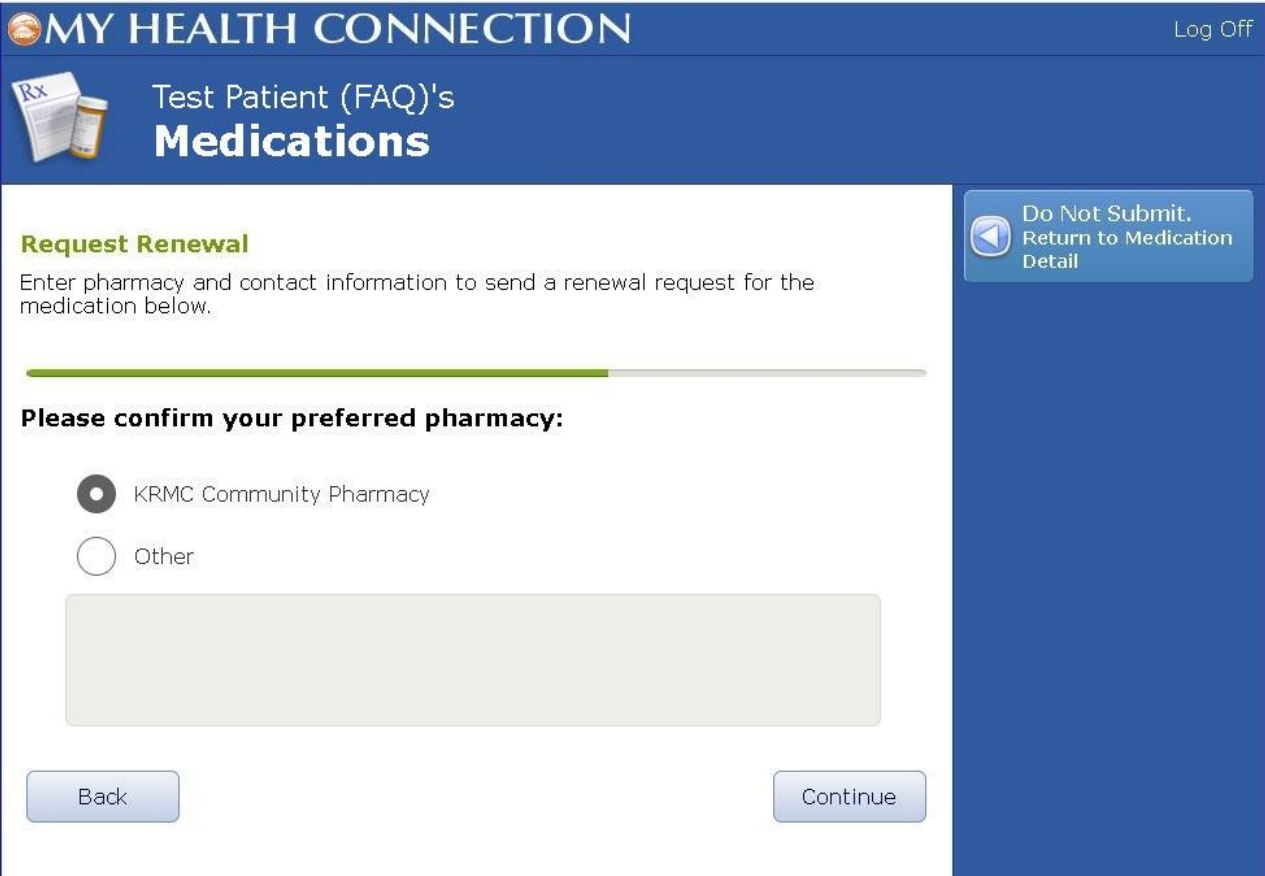

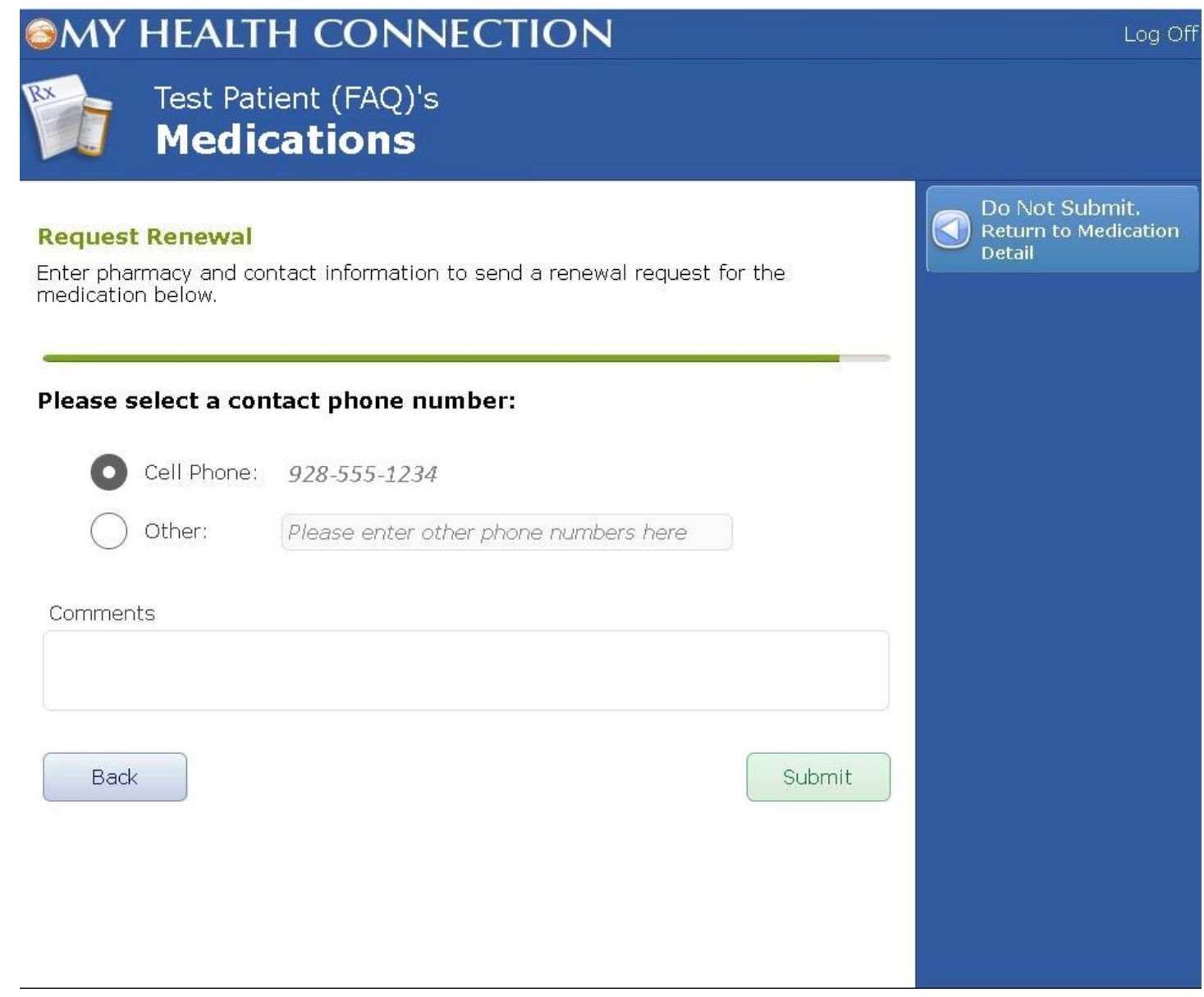

### HOW TO RESET YOUR PASSWORD

<span id="page-21-0"></span>Open the chrome web browser and go to [https://mykrmchealthportal.azkrmc.org](https://mykrmchealthportal.azkrmc.org/)

Click "Forgot Password?" Enter your loginID and email

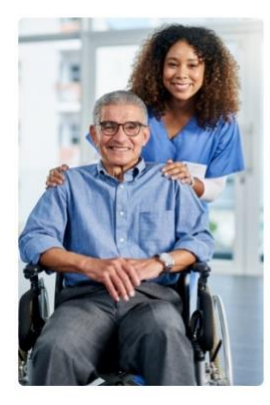

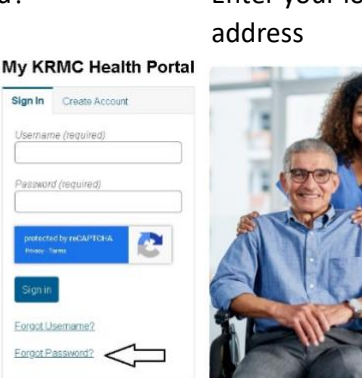

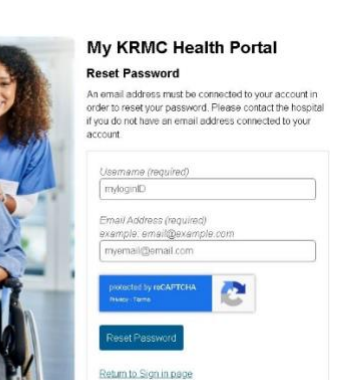

\*\*\* Note \*\*\* If you click "Forgot Logon ID" then your Login ID, Password, and Security Questions will be reset. **Use this option if you cannot remember your username or password.**

If the email and username match If the email and username do not match, you will see the following message: you will see the following message:

## My KRMC Health Portal

#### **Reset Password**

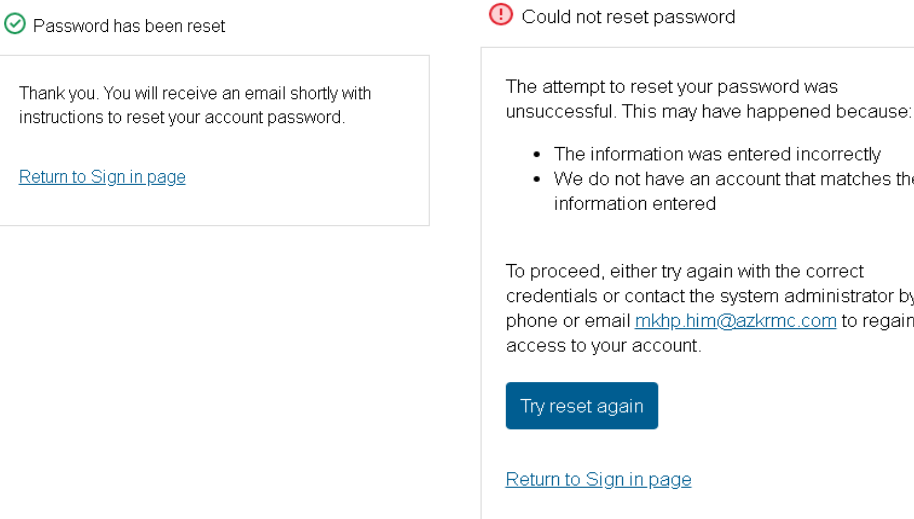

Once you receive the "Password has been reset" message, you should receive the following email. Click on link in the email.

## **My KRMC Health Portal**

#### **Reset Password**

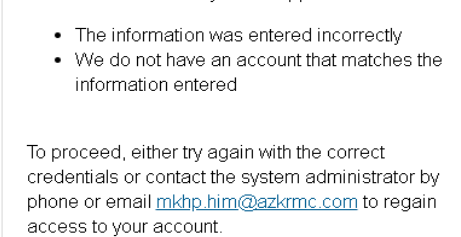

#### Dear Test Patient,

This link will only be good for 24 hours, after 24 hours you will need to request Logon ID and/or password temporary credentials again. Please see below for MY KRMC Health Portal temporary credentials:

Click here to sign in.

One Time Password: WK26de4 <u>Communication</u> NOTE THE TEMPORARY PASSWORD

Once you click on the link, you will be redirected to this screen.

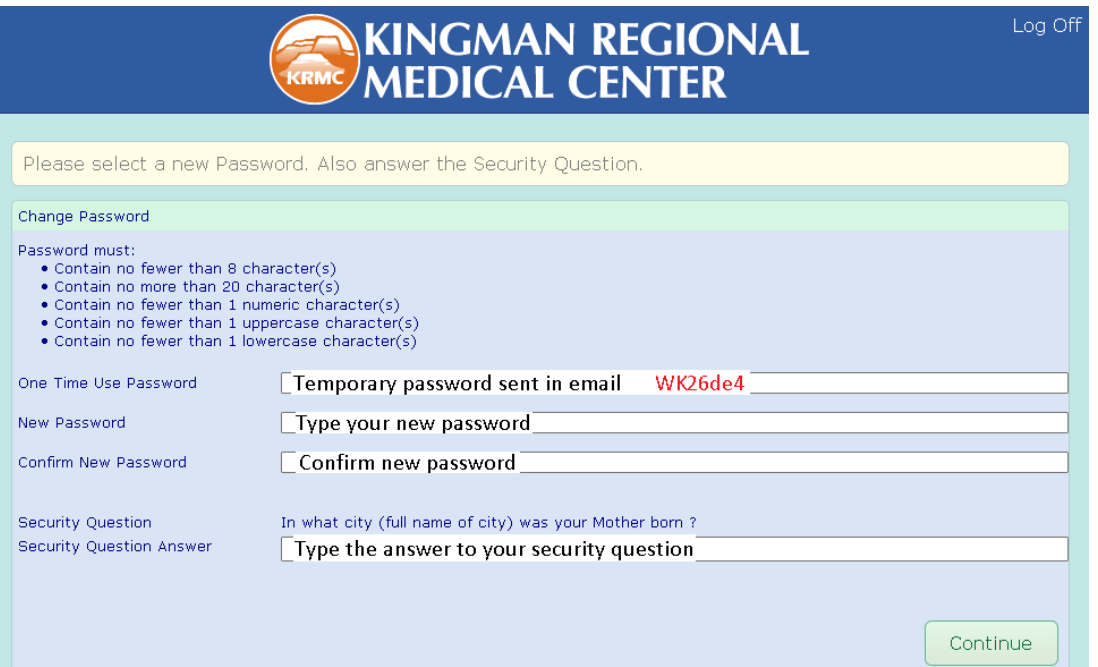

Type the temporary password sent in the email. Enter and confirm your new password. Type the answer to your security question. \* NOTE \* The answer to your security question is case sensitive and must match how it was originally typed in. If all is correct, you will be logged into the portal with your new password.

### HOW TO SEND A MESSAGE TO YOUR PROVIDER

<span id="page-23-0"></span>You can message your provider when on the portal by selecting the following:

#### Log into the portal and click Messages

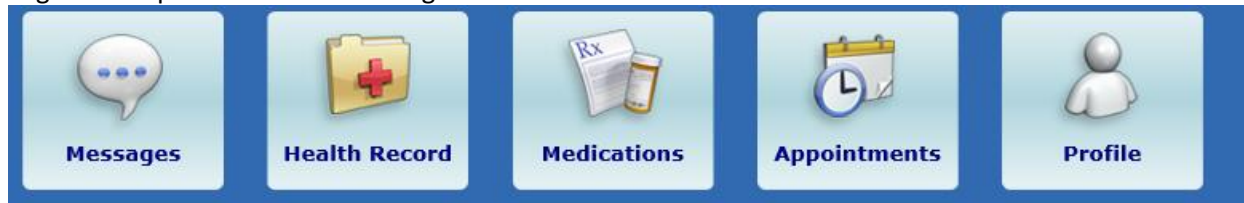

#### Then click Send Message – which appears at the right of your screen

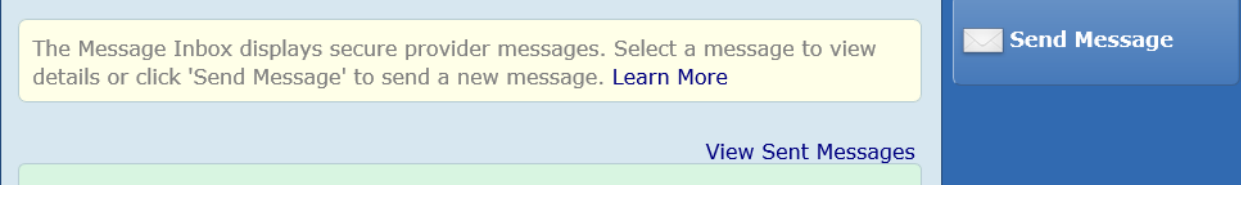

Click the drop-down box. In the "To" section, select your provider

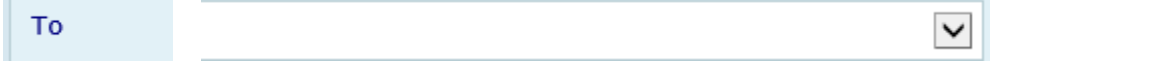

#### Type in a Subject and then type the body of your message. When done, click send

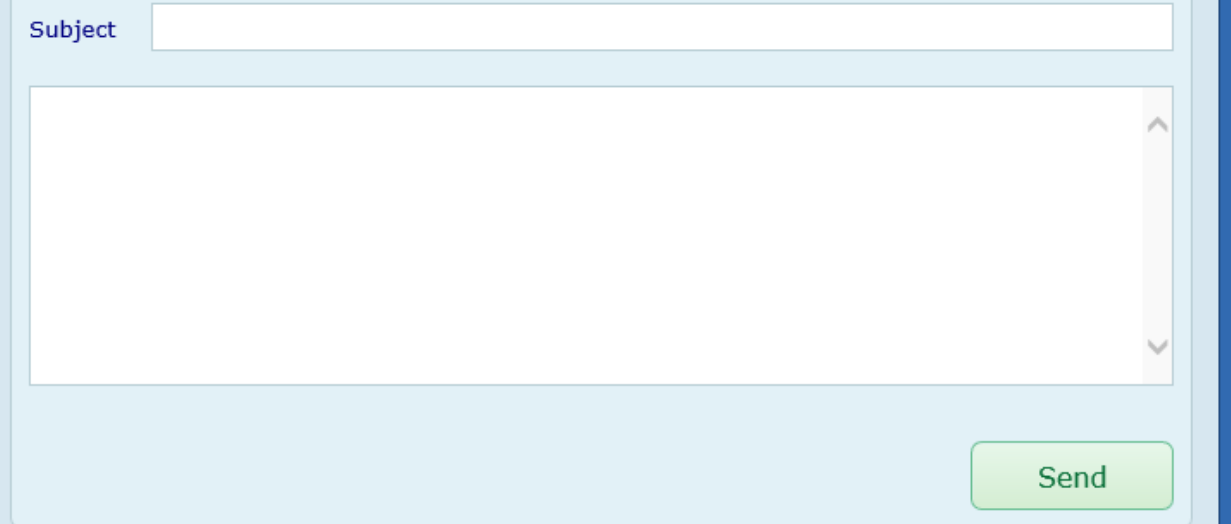

### HOW TO UPDATE ERRORS IN YOUR MEDICAL RECORD

<span id="page-24-0"></span>If you disagree with information documented in your chart you can request an amendment to the record. Complete and return the "Amendment Request" form. The form will be forwarded to the provider for review.

#### HOW TO REMOVE SAVED PASSWORDS

<span id="page-24-1"></span>Security "best practice" is to disable the saved password feature in your browser. However, many people use this feature to automatically remember login information for multiple websites. This can cause a problem if the password is changed on the portal but not updated in the browser.

#### <span id="page-24-2"></span>Google Chrome

- Open the Google Chrome browser.
- Click the three-bar icon in the top-right corner of the screen > Select "Settings."

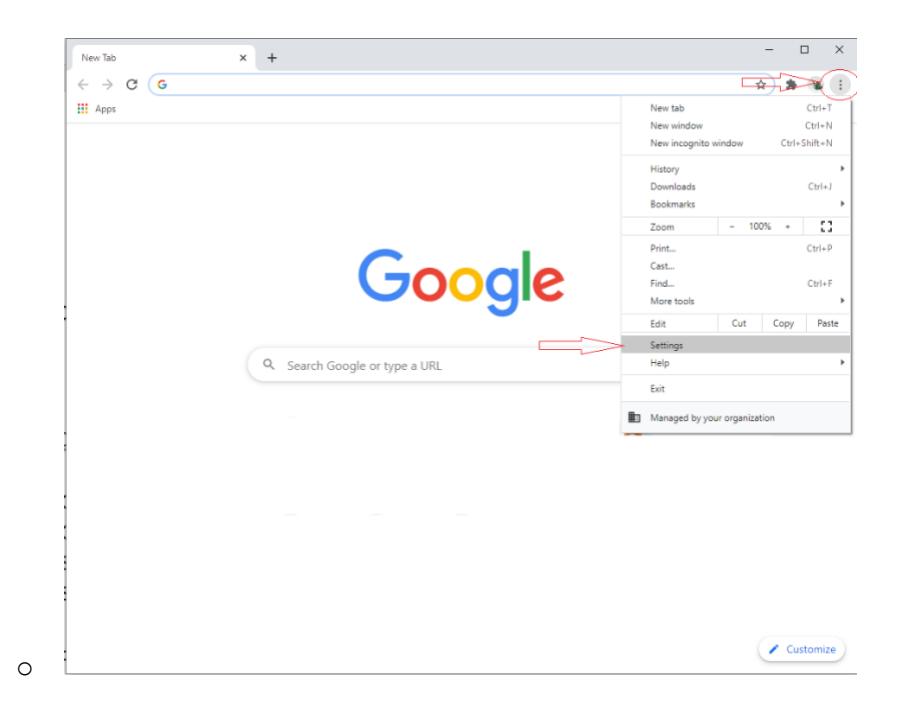

• Click "Password Manager" in the auto fill section.

o

o

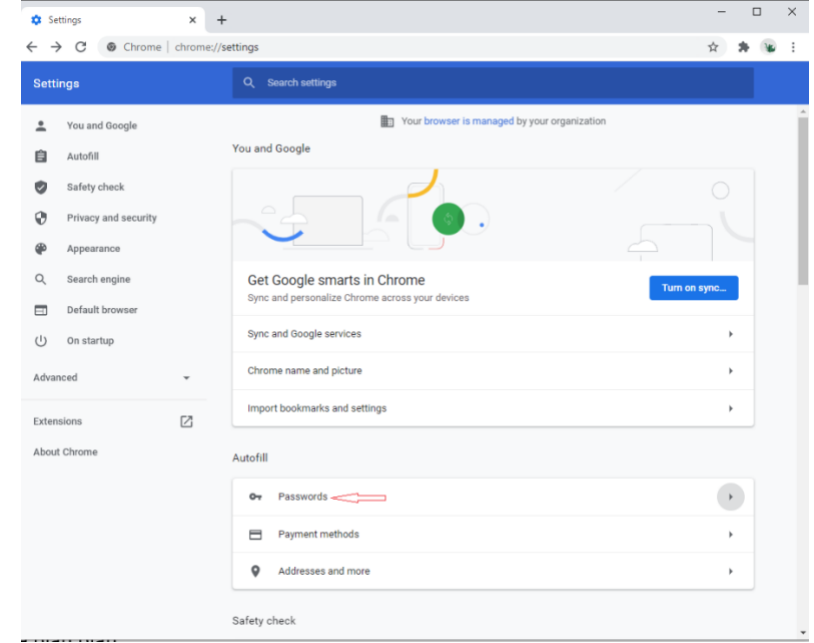

• Remove the save password for the patient portal by clicking on the three dots and choosing "remove".

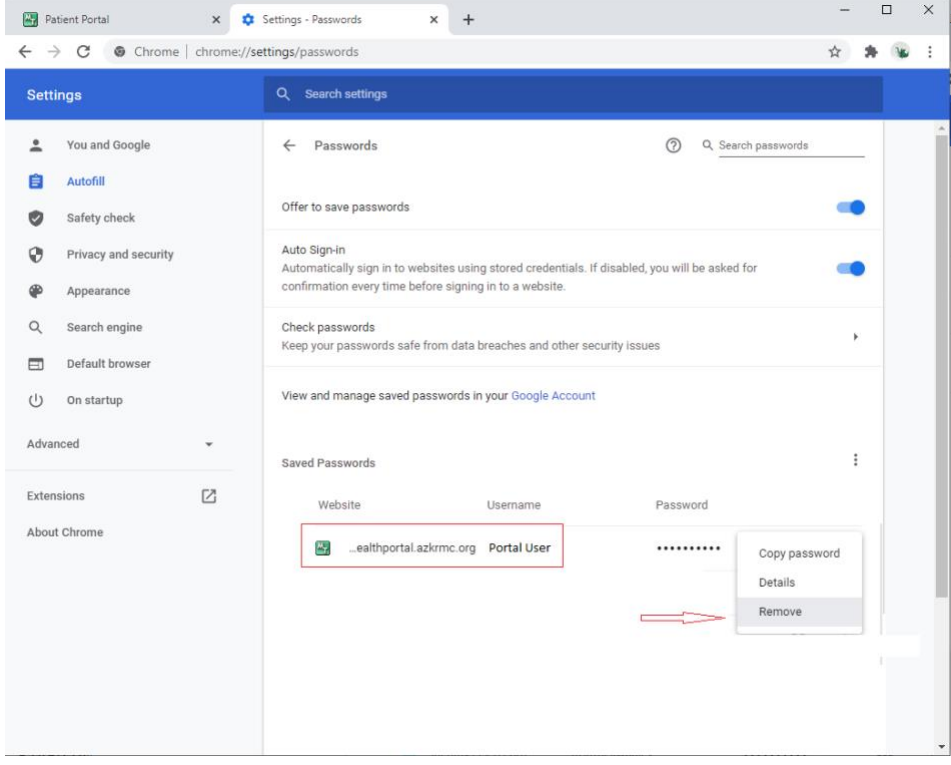

• Close the browser. (The saved password for the patient portal is removed)

**NOTE: You can turn off password saving by turning off the "offer to save passwords" and the "auto Sign-in" options.**

#### <span id="page-26-0"></span>Mozilla Firefox

o

- Open the Mozilla Firefox browser.
- Click the "open menu" icon in the top-right corner of the screen > Select "Login and Passwords."

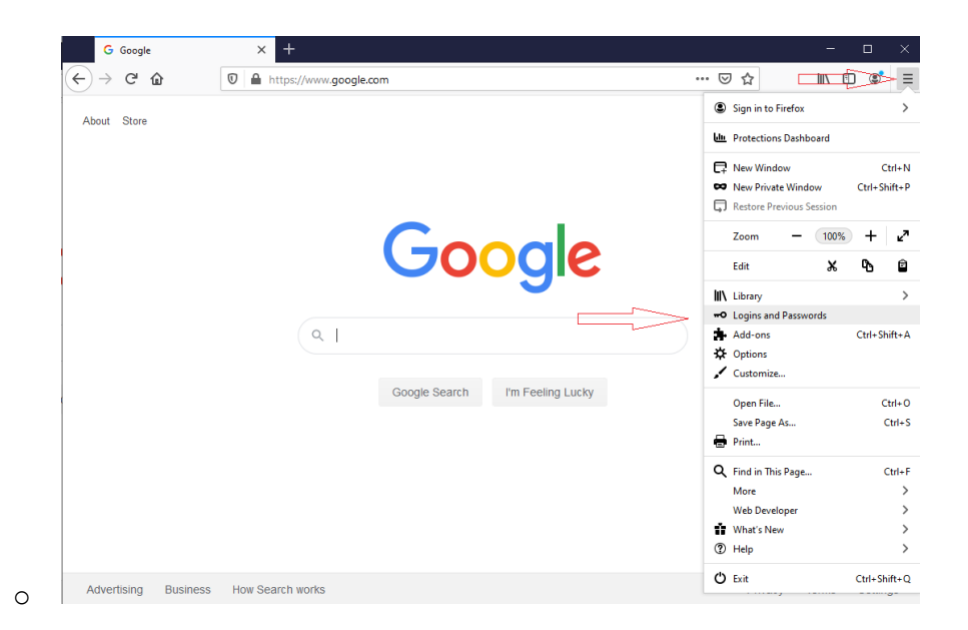

• Click Remove. You will see a warning message stating "This Action Cannot Be Undone". Click Remove again.

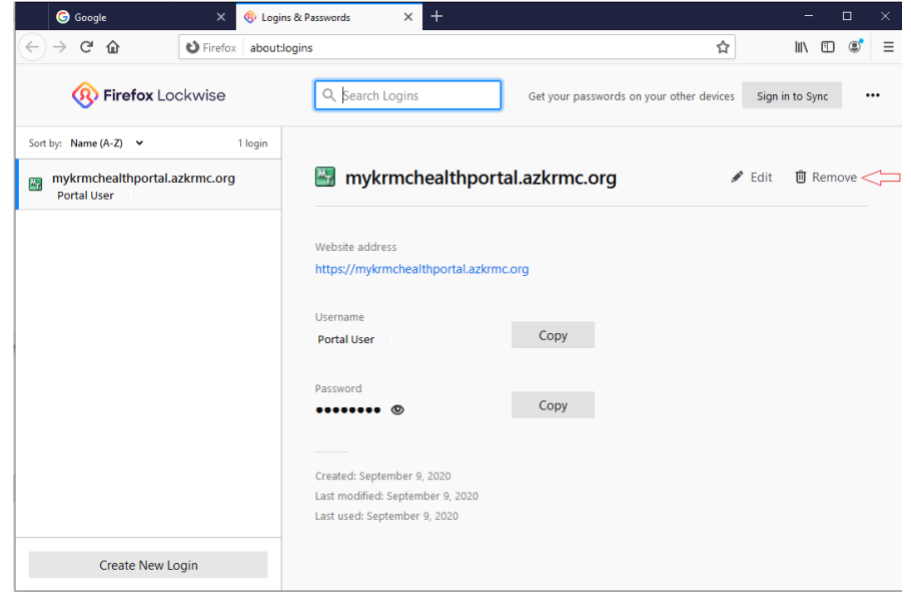

• Close the browser. (The saved password for the patient portal is removed)

## <span id="page-27-0"></span>Microsoft Edge

- Open Microsoft Edge Web Browser
- Click the "open menu" icon in the top-right corner of the screen > Select "Settings"

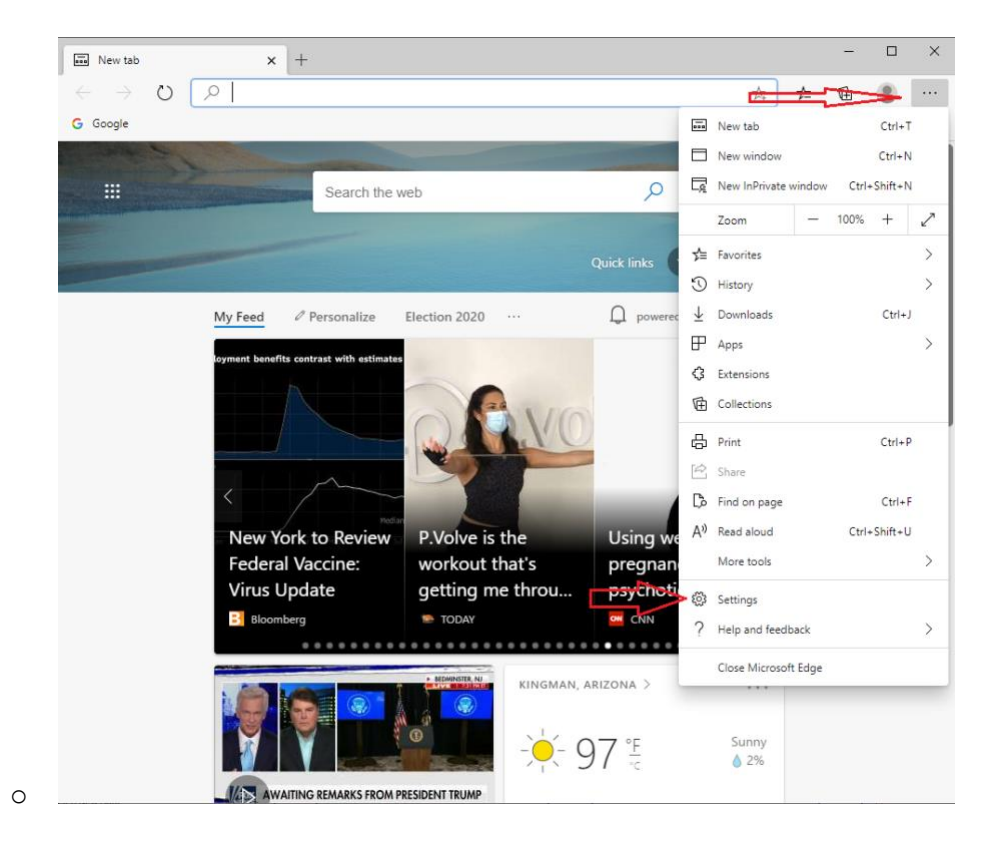

• Click the "Passwords" link

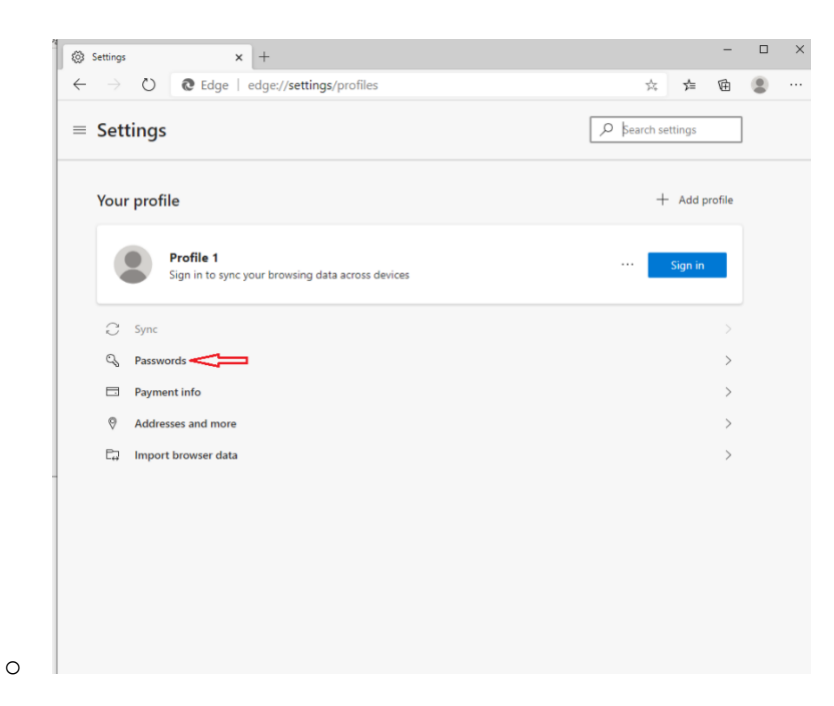

• Click the 3 dots ( more options ) then click delete. If you do not want the browser to save passwords, disable "offer to save passwords" and "sign in automatically" options.

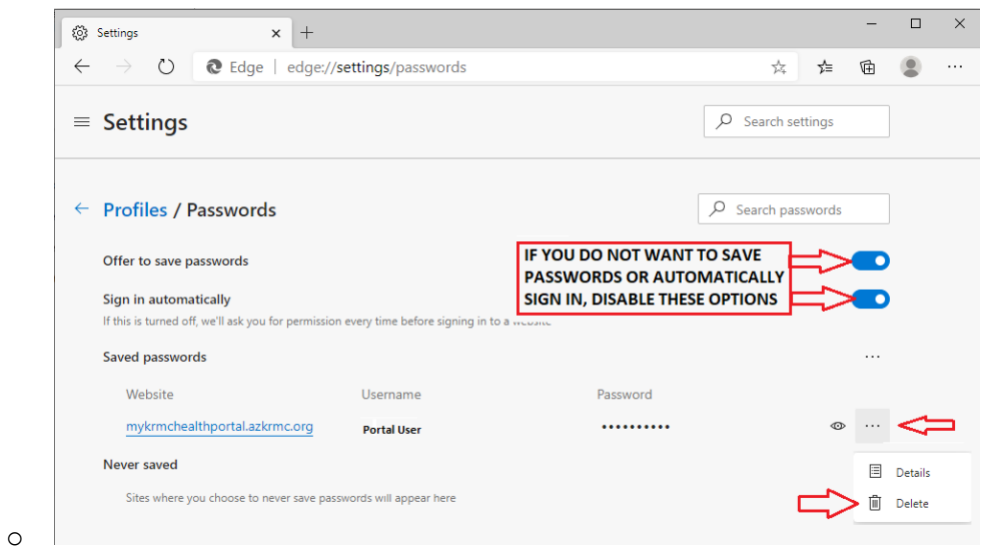

• Close the browser. (The saved password for the patient portal is removed)